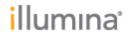

Release Date: October 2015

Page **1** of **9** 

# **BaseSpace Onsite Software Upgrade Guide**

**BaseSpace Onsite v2.1** 

For BaseSpace Onsite Systems

October 2015

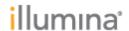

Release Date: October 2015

Page **2** of **9** 

#### Introduction

This document explains how to update your BaseSpace Onsite Software through the Admin Panel Updates page. The BaseSpace Onsite v2.1 Software Upgrade can **ONLY** be applied to a v2.0.0 or v2.0.1 BaseSpace Onsite system. For a complete description of features contained in this software, refer to the Release Notes. These release notes are available for downloaded from the Illumina Support Website. Before beginning the software update, confirm the following:

- You can access the USB3 ports on your BaseSpace Onsite System
- You have the proper USB media containing the BaseSpace Onsite Software update
- No analyses are running or pending analysis
- No sequencing runs are uploading to BaseSpace Onsite Software
- No archiving or unarchiving activities are in progress or pending
- You have up to 4 hours of downtime to apply the software update

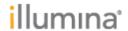

Release Date: October 2015

Page 3 of 9

### **Restart BaseSpace Onsite**

1) Lightly press the power button on the front of BaseSpace Onsite. You will feel a slight click.

After ~2 minutes, the hard drive lights turn off. However, the LED screen is still illuminated.

**NOTE:** If the system does not power off, click and hold the power button until the system shuts off. However, this is not the preferred method.

2) To turn the system back on, press the power button again. The system starts up. NOTE: After powering up the system, it can take up to 20 minutes to log in to the web interface of BaseSpace Onsite.

**NOTE:** If you have a multi-node system, first power off all nodes in the system. Then power on the head node. Wait  $\sim$ 2-3 minutes, and then power on all other nodes.

#### **Upgrade BaseSpace Onsite Software**

1) Plug the Software Update USB disk drive into 1 of the blue USB3.0 ports on the back of BaseSpace Onsite head node.

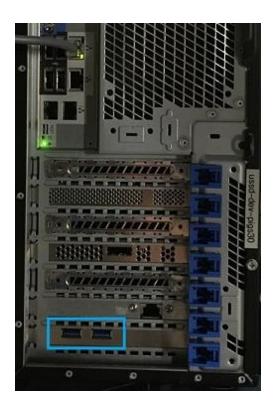

2) Log in to BaseSpace Onsite as an admin user via a browser (see Release Notes for

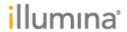

Release Date: October 2015

Page **4** of **9** 

a list of supported browsers).

3) Navigate to the **Admin Panel**.

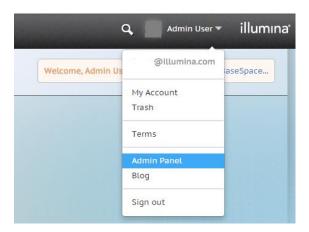

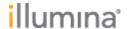

Release Date: October 2015

Page **5** of **9** 

4) Click **Updates** on the left, then click the **Detect Drive** button.

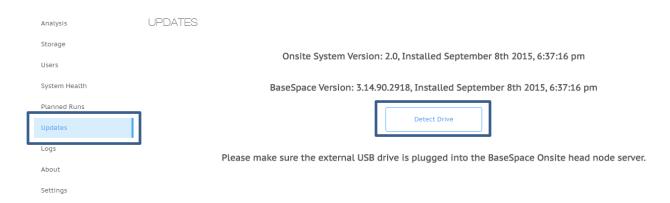

5) Select the radio button, then click the OK button.

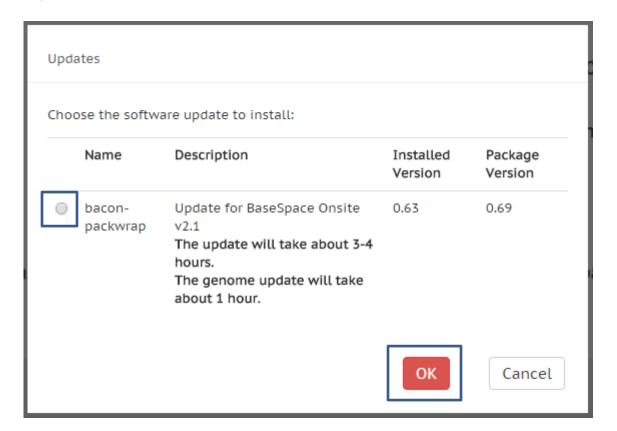

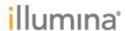

> Release Date: October 2015 Page **6** of **9**

6) Wait for the popup modal to report successful completion of the first step (~2 hours).

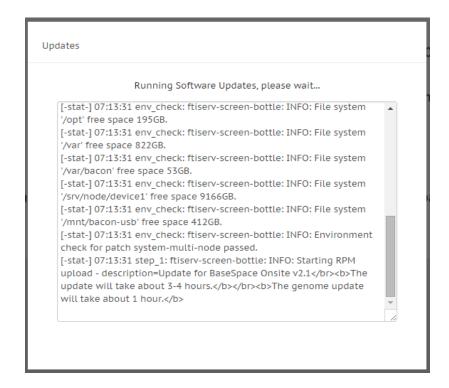

## **Upgrade BaseSpace Onsite Software Genomes**

1) Keep the portable hard drive plugged in and click the **Next** button.

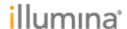

> Release Date: October 2015 Page **7** of **9**

Updates Software Update Complete Successfully updated to bacon-packwrap v0.69 Click Next to look for genome updates. [-stat-] 09:37:33 onsite\_apps\_install: Script: onsite\_app\_install.sh complete [-stat-] 09:37:53 basespace: Copying supplemental files [-stat-] 09:37:55 basespace: Initializing SoftwareUpdate database record [-stat-] 09:37:56 basespace: Starting the elasticsearch service [-stat-] 09:37:57 basespace: Waiting for the elasticsearch service to become available [-stat-] 09:38:07 basespace: Initializing search database [-stat-] 09:38:07 basespace: Waiting for 60 seconds [-stat-] 09:39:07 basespace: Starting Indexing Tool [-stat-] 09:39:17 yum\_install\_step: patch-launcher: INFO: yum installed RPM(s) successfully [-stat-] 09:39:17 inst\_state\_done: patch-launcher: INFO: Process completed successfully for basespace. [-result-] ok Next Cancel

2) Click the **Next** button to begin uploading genomes.

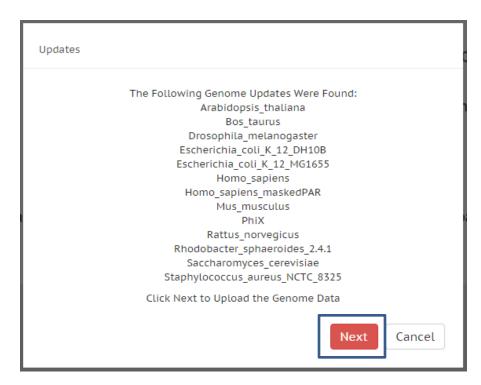

- 3) Wait for the genome update to complete (~1 hour).
- 4) Click the OK button to complete the update.

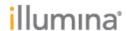

Release Date: October 2015

Page **8** of **9** 

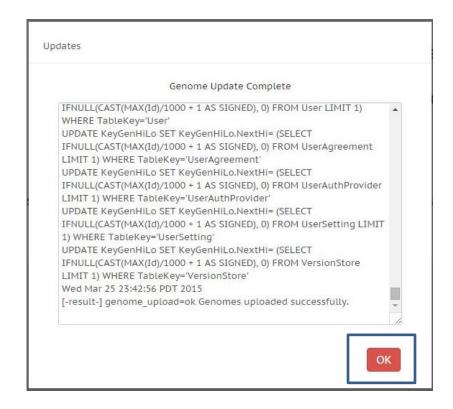

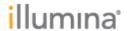

Release Date: October 2015

Page **9** of **9** 

5) Congratulations, you have successfully completed the software update to BaseSpace Onsite v2.1.

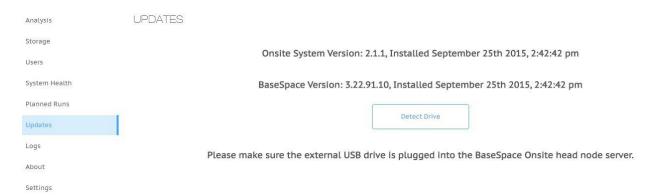